## MANEJO BÁSICO DEL SISTEMA DE PRESENTACIÓN DEL SALÓN DE ACTOS

## **Encender el equipamiento de la sala:**

- Activar el rack situado en el fondo de la sala a través del interruptor del enchufe.

 $\rightarrow$  ON

- Encender el proyector.

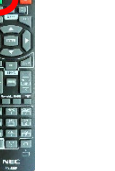

- Encender el router, situado al lado del teléfono: (Red: salondeactos / Contraseña: salondeactos).

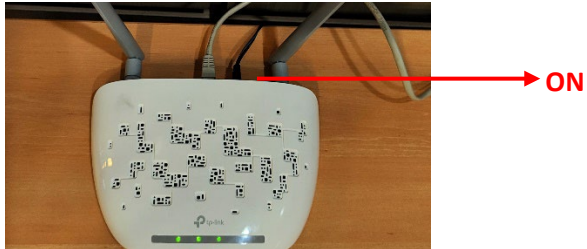

## **El sistema permite tres modos de trabajo:**

1. **MODO DE TRABAJO CLÁSICO:** Se realiza a través de cable HDMI (vídeo+audio). Existen tres tomas de señal en las que el usuario puede conectar su portátil: 2 en mesa y 1 en pared para el atril.

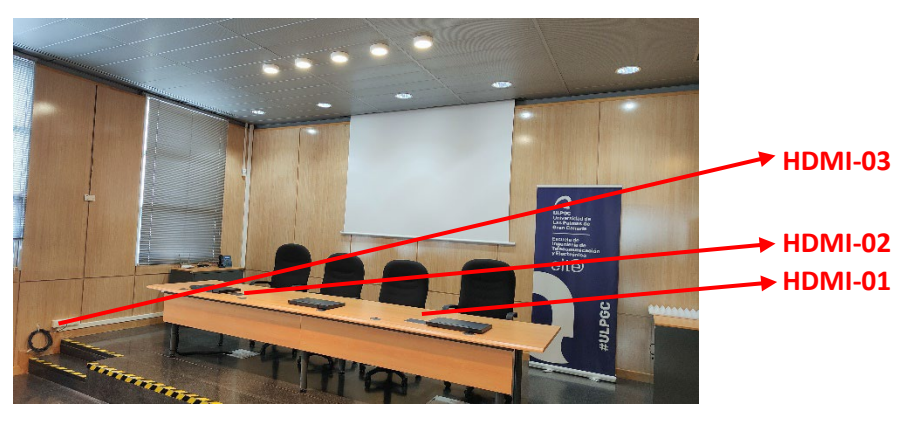

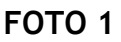

En el selector AV de señal del rack (FOTO 2) se seleccionará la entrada HDMI que corresponda.

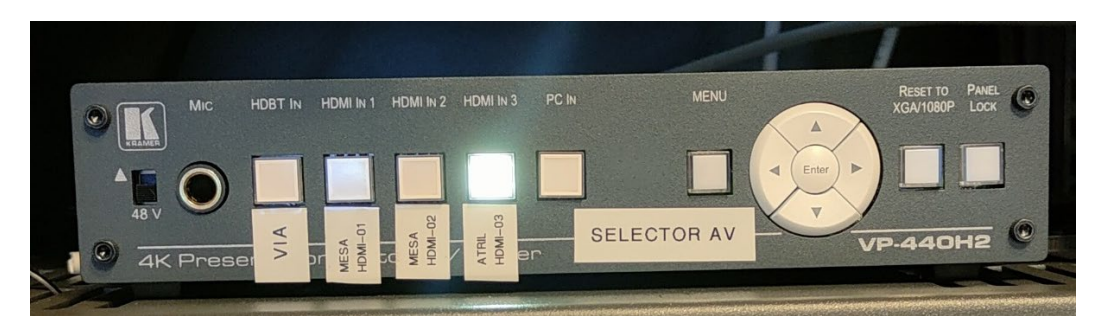

**FOTO 2**

2. **MODO DE TRABAJO INALÁMBRICO CON ADAPTADOR VIA-PAD:** Cualquier portátil con conector USB disponible puede usar el adaptador VIA-PAD para presentar.

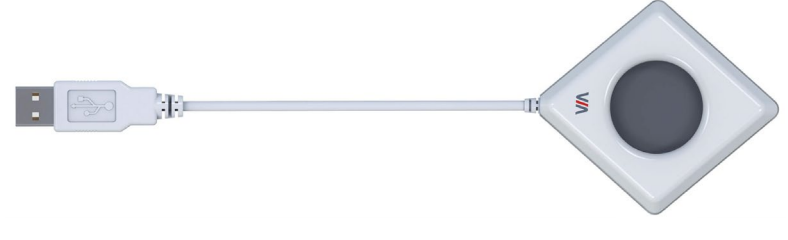

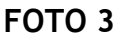

Al conectar el adaptador al portátil, se muestra la siguiente pantalla.

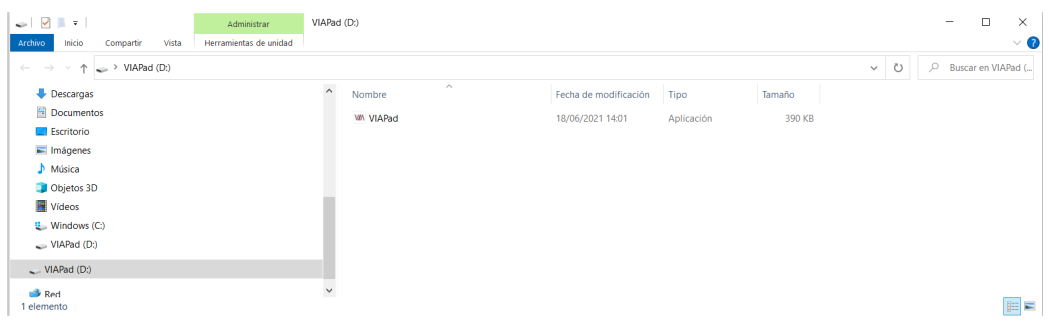

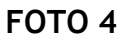

El VIAPad se enciende (verde). Pulsar dos veces sobre el programa 'VIAPad' para que se ejecute el software de conexión automáticamente. Cuando se termina de ejecutar el programa, el VIAPad cambia de color (azul). Para comenzar la presentación (vídeo+audio), pulsar sobre la almohadilla gris. El VIAPad volverá a estar iluminado en verde. En el escritorio se dispone, mientras esté conectado el VIAPad, de un programa (ver FOTO 5) que nos permitirá controlar, entre otros, el volumen del audio de la sala, si se desea pausar la presentación, etc.

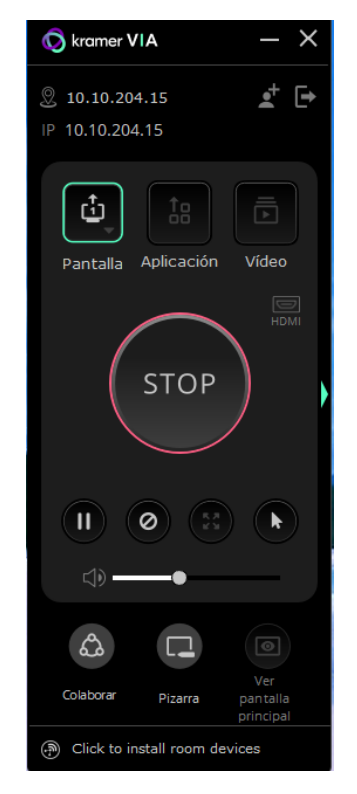

**FOTO 5**

Pulsando la almohadilla del VIAPad también se activa/desactiva el control de la presentación. Para finalizar la presentación y expulsar el VIAPad correctamente, salir de la aplicación pulsando en el botón que aparece en la parte superior derecha de la FOTO 5.

3. **MODO DE TRABAJO INALÁMBRICO SIN ADAPTADOR:** Cualquier dispositivo (portátil, tablet o teléfono móvil), indepedientemente del sistema operativo, se puede conectar al sistema de forma inalámbrica a través de la red WiFi. Lo primero que hay que hacer es conectarse a la WiFi del salón de actos (Red: salondeactos; Clave: salondeactos).

> **PORTÁTIL:** En el navegador (se recomienda Microsoft Edge), introducir: 10.10.204.15. Aparece la siguiente pantalla (FOTO 6).

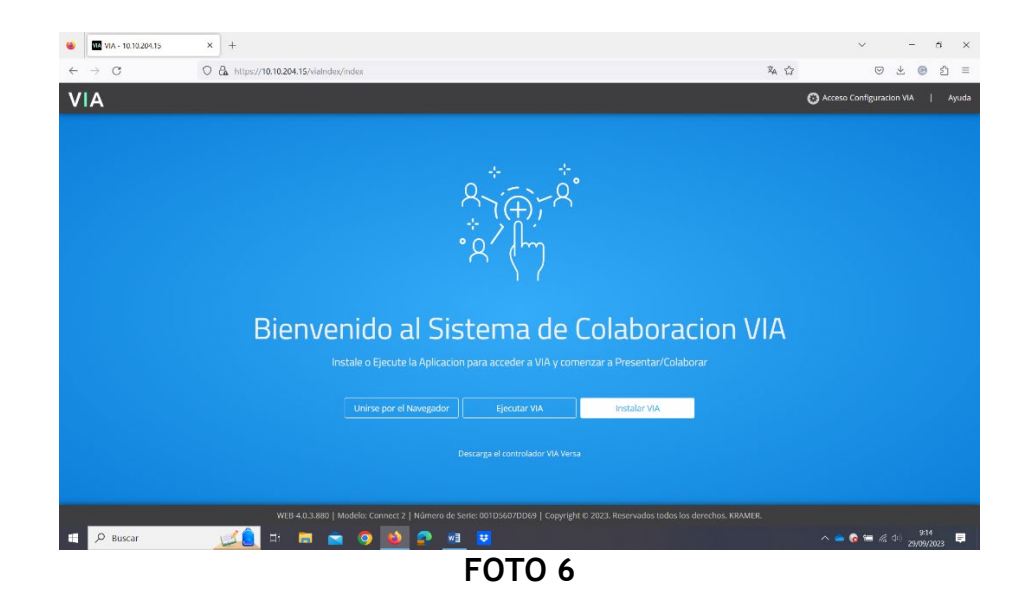

Si no desea instalar el programa, elija la opción: "Unirse por el navegador". Aparece entonces la siguiente pantalla (FOTO 7), en la cual deberá introducir su nombre y pulsar "Join".

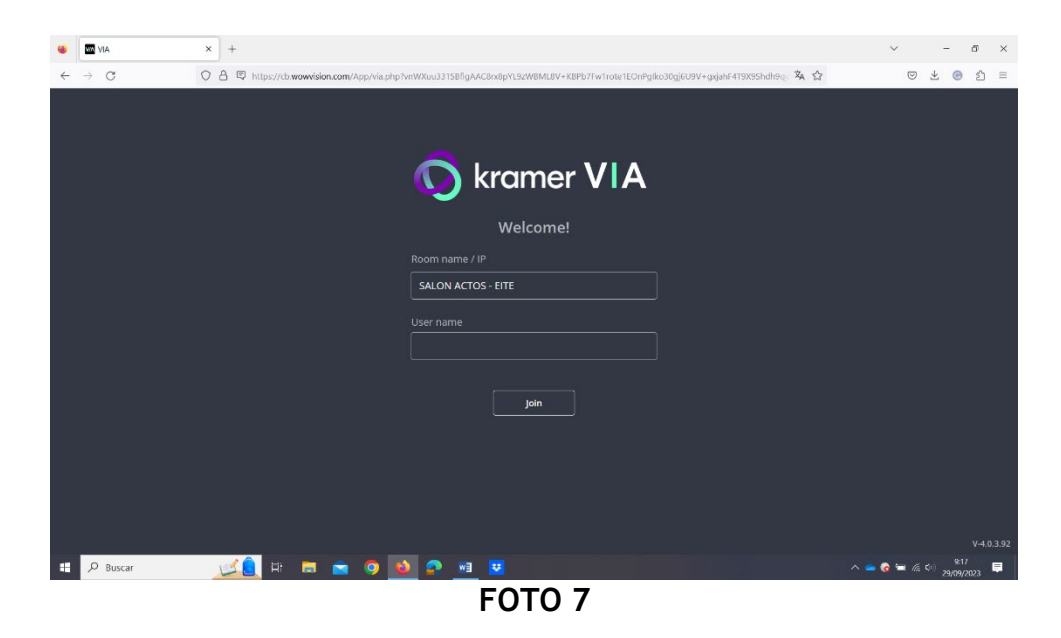

A continuación, le solicita el "Room Code" (FOTO 8), que aparece en el monitor de la mesa/proyector.

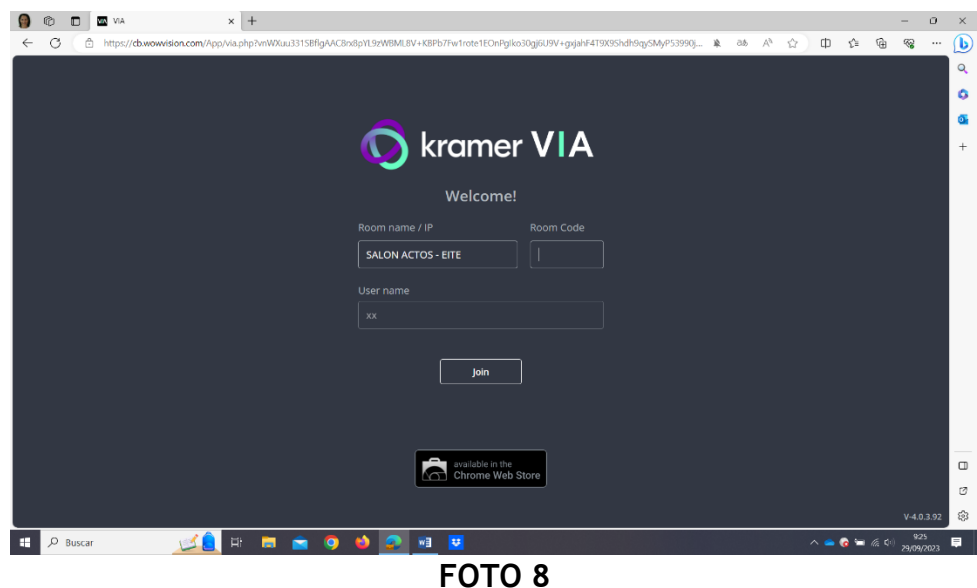

Tras introducir el código, entraría en la aplicación que le permitirá controlar la presentación (FOTO 9). Debe pulsar "SHARE" para comenzar la presentación.

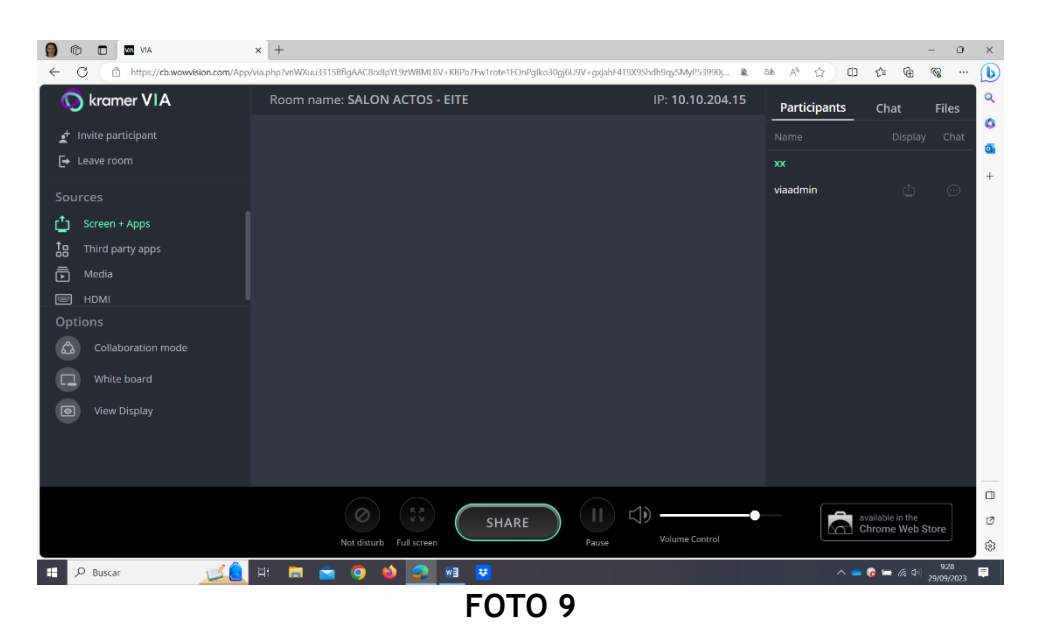

Antes de la visualización, podrá elegir lo que se verá en la proyección. Una cuestión **muy importante** es que, si desea que el audio se escuche a través del sistema de sonido de la sala, debe indicarlo en "Compartir también el audio del sistema" (FOTO 10).

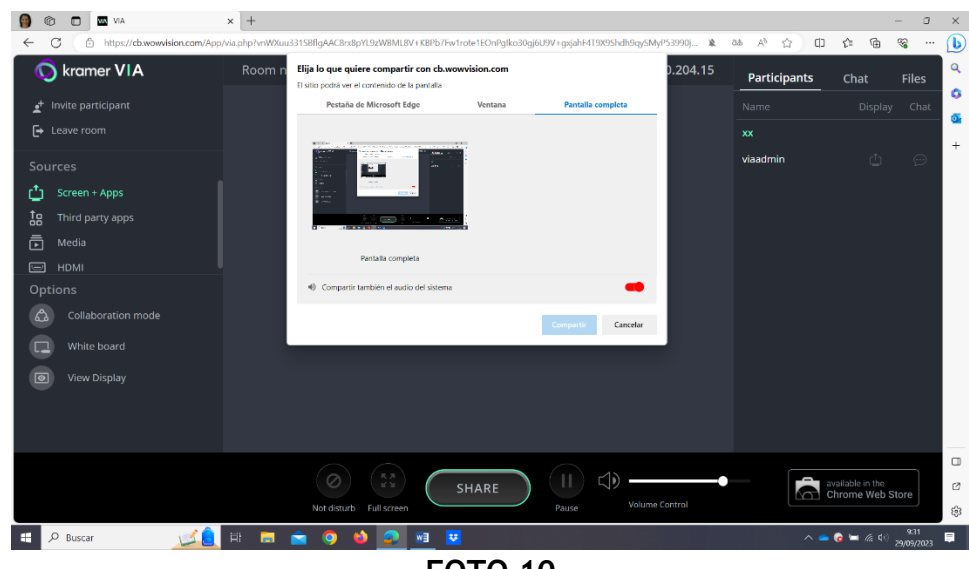

**FOTO 10**

Si el sistema se va a utilizar en repetidas ocasiones, se recomienda la opción "Instalar VIA" de la FOTO 6. En ese caso, se descargará el fichero VIASetup.exe. Debe ejecutarlo y la aplicación quedará instalada para futuras presentaciones (el icono de VIA aparecerá en el fondo de escritorio). Por tanto, pulsando sobre el icono, directamente aparece la pantalla FOTO 11 (a). Al seleccionar la sala, se introduce el "Room code" que se visualiza en el monitor de la mesa/proyector (FOTO 11 (b)). Finalmente, se accede a la aplicación que nos permitirá gestionar la presentación (FOTO 11 (c)).

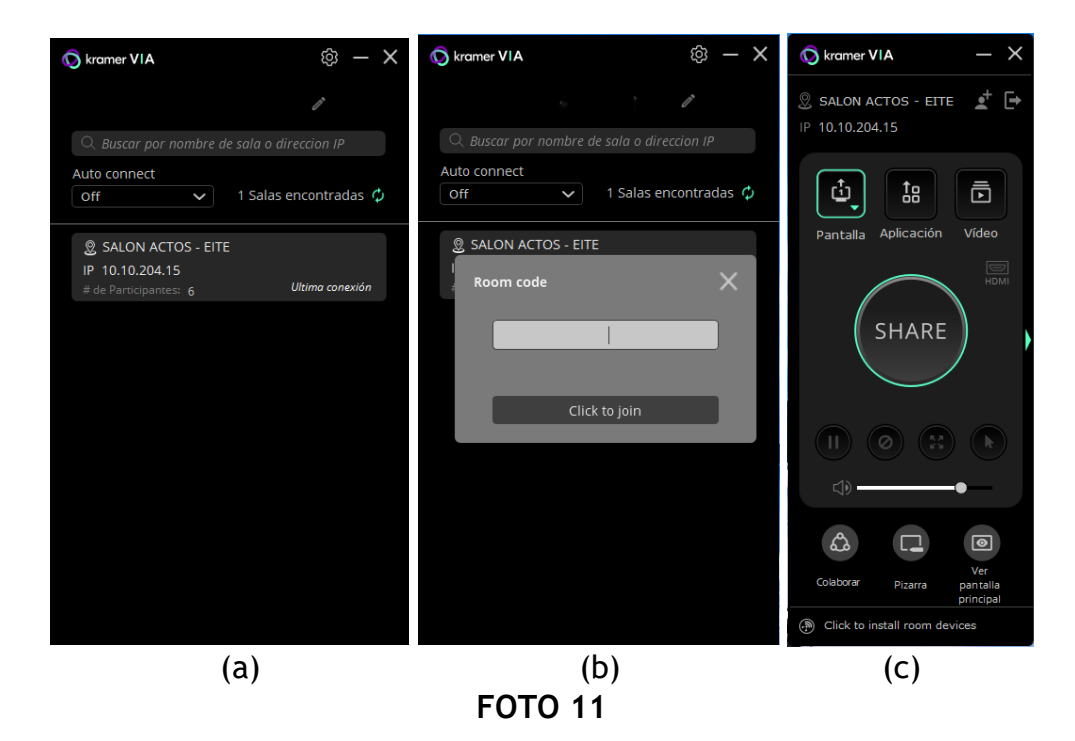

**SISTEMA ANDROID:** Conectar a la WiFi del salón de actos. Pulsar el botón "Proyección de pantalla" del sistema. El dispositivo encuentra la sala (SALON ACTOS - EITE). Introducir el código que aparece en el monitor de la mesa/proyector y directamente se visualiza la proyección (vídeo+audio).

**SISTEMA iOS:** Conectar a la WiFi del salón de actos. Pulsar el botón "Duplicar pantalla" del sistema. El dispositivo encuentra la sala (SALON ACTOS - EITE). Introducir el código que aparece en el monitor de la mesa/proyector y directamente se visualiza la proyección (vídeo+audio).